#### **Transfer**

#### Multiple Internal Transfer

- Multiple Internal Transfer is to make multiple transactions from one or many KBZ bank account is opened via Flexcube system to other KBZ bank accounts.
- To make Multiple Internal Transfer transactions, navigate to Transfer >> Multiple Internal Transfer
- (You can also navigate from Site map >> Transfer >> Within Bank >> Multiple Internal Transfer)
- KBZ bank တွင် ရှိသော account တစ်ခု(သို့) အများမှ အခြား FLexcube System အသုံးပြုသော KBZ bank တွင်ဖွင့်ထားသော account များသို့ transfer ပြုလုပ်ရာတွင် အသုံးပြုသည်။
- Multiple Internal Transfer ပြုလုပ်လိုလျှင် Transfer >> Multiple Internal Transfer
- (You can also navigate from Site map >> Transfer >> Within Bank >> Multiple Internal Transfer)
- (Site map >> Transfer >> Within Bank >> Multiple Internal Transfer မှလဲ ပင်ရောက်နိုင်ပါသည်။)

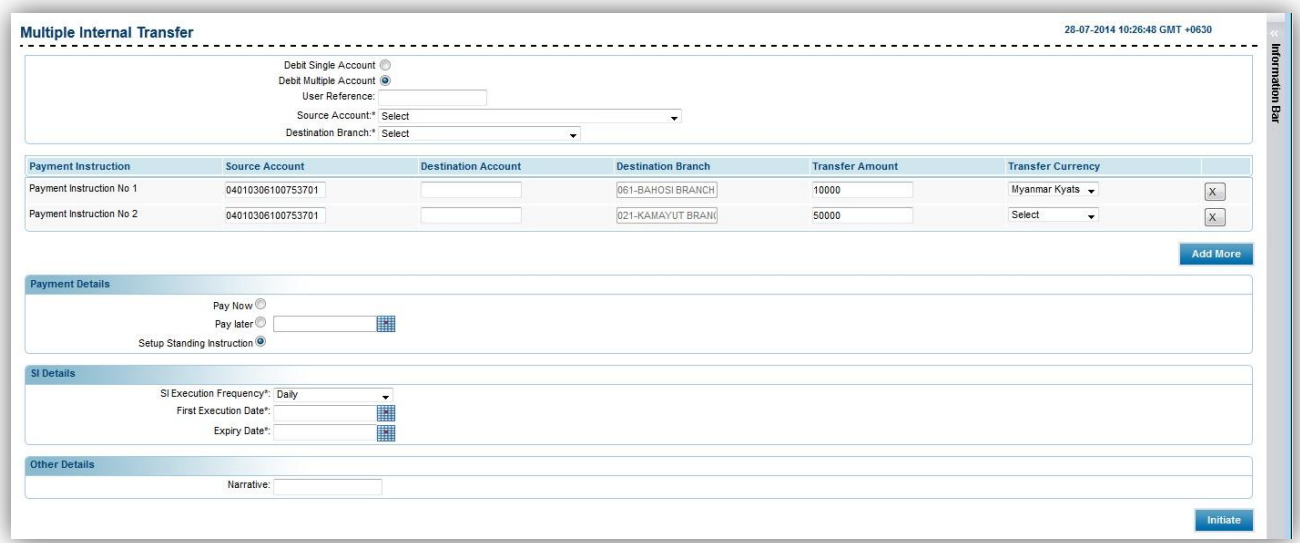

- To Transfer between one or many KBZ bank accounts to other KBZ bank accounts
- KBZ bank account တစ်ခု(သို့)အများမှ အခြား FLexcube System အသုံးပြုသော KBZ bank တွင်ဖွင့်ထားသော account များသို့ transfer ပြုလုပ်လိုလျှင်

#### 1.

- (1) Debit Single Account : Debited from only one account.
- (2) Debit Multiple Account : Debited from a lot of accounts.
- (3) User Reference : User reference number that would be used to identify the transaction.
- (4) Source Account : Select the source account to withdraw amount.
- (5) Destination Branch : Select the branch the amount will be credited.

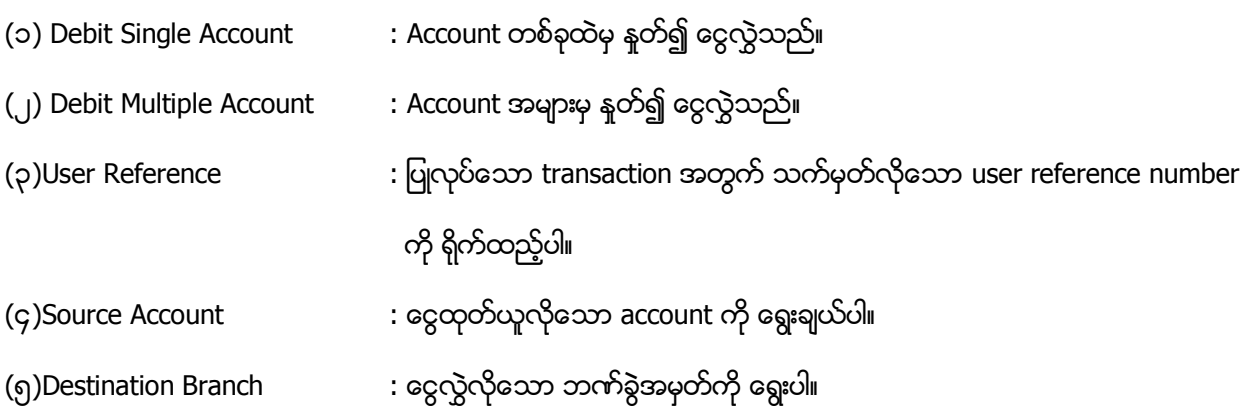

#### 2. Payment Instruction

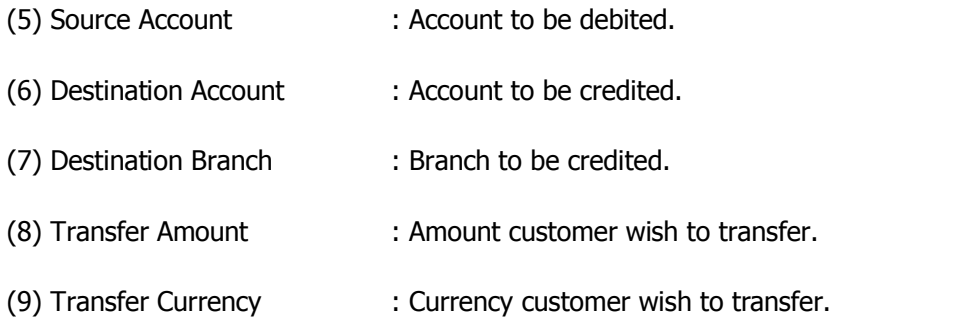

Click "Add More" to add more Payment Instructions. (This can be up to 5 transfers only.)

## ၂.Payment Instruction

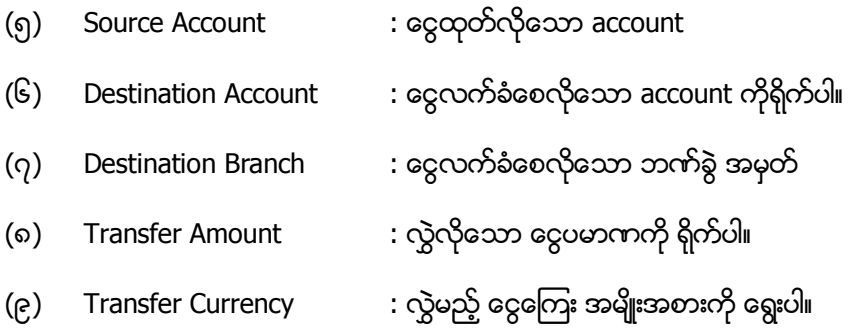

"Add More" ကို နိုပ်၍ Payment Instruction များကို ထပ်ထည့်နိုင်ပါသည်။ (Multiple Internal Transfer ကို အများဆုံး ၅ ကြောင်းအထိ ပြုလုပ်နိုင်ပါသည်။)

၁.

#### 3. In Payment Details

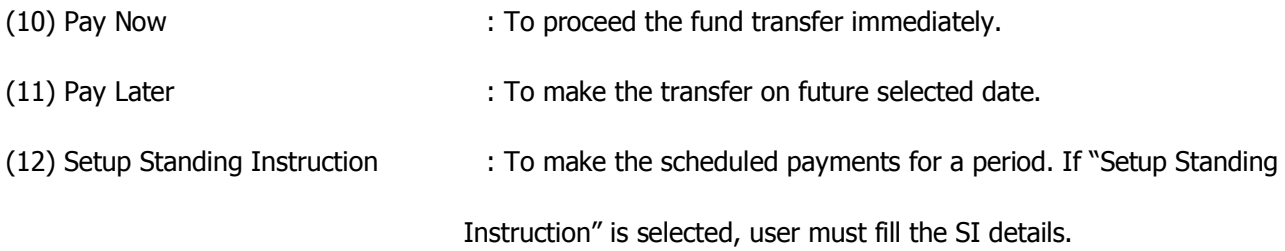

#### ၃.In Payment Details

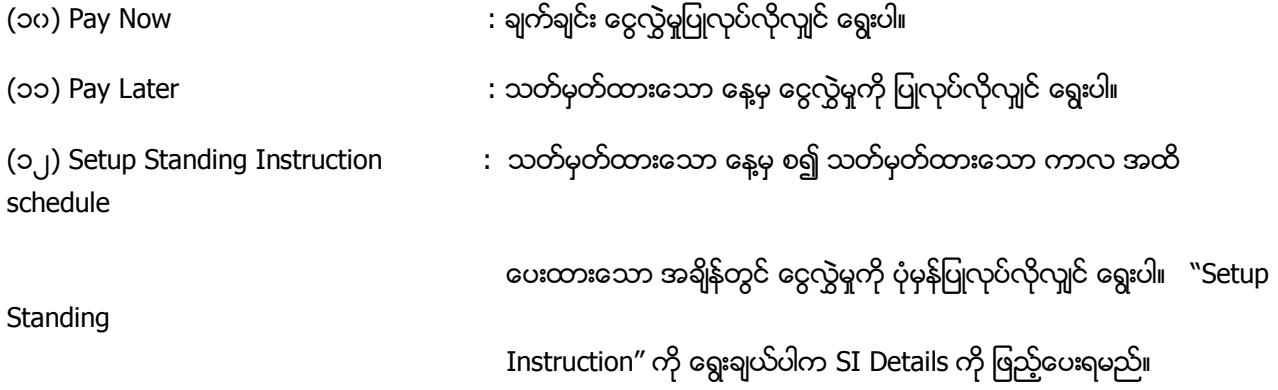

#### 4. In SI Details

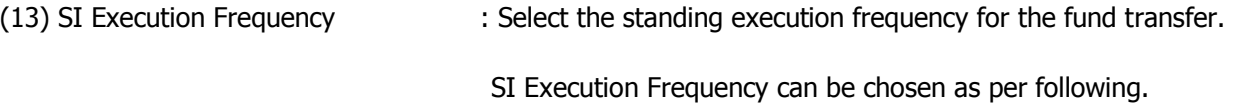

- Daily
- Weekly
- Fortnightly (to do instructions per 2 weeks)
- Monthly
- Bi Monthly (to do instructions per 2 months)
- Quarterly
- Half-Yearly
- Yearly

(14) First Execution Date : Select the execution date from the calendar to initiate the first standing instruction.

(15) Expiry Date : Pick the expiry date of standing instruction from the Calendar.

#### ၄.In SI Details

(၁၃) SI Execution Frequency : ပြုလုပ်လိုသော schedule အကြိမ်အရေအတွက်ကို သတ်မှတ်နိုင်ပါသည်။ SI Execution Frequency ကို အောက်ပါအတိုင်း သတ်မှတ်နိုင်ပါသည်။

- နေ့စဉ်
- အပတ်စဉ်
- န
- $\bullet$   $\infty$
- နှစ်လ တစ်ကြိမ်
- သုံးလ တစ်ကြိမ်
- ∙ မြောက်လ တစ်ကြိမ်
- နစ်စဉ်

- (၁၄) First Execution Date  $\qquad \qquad :$  Standing instruction ကို စတင် အသုံးပြုလိုသော နေ့ကို ပြထားသော ပြက္ခဒိန်တွင် ရှေးပါ။
- (၁၅) Expiry Date : Standing instruction ပြီးဆုံးလိုသော နေ့ကို ပြထားသော ပြက္ခဒိန်တွင် ရွေးပါ။

## 5. In Other Details

(16) Narrative : Type the reason of the transfer.

(17) Click "Initiate".

## Remark: Fill all the text boxes that are marked with star.

## ၅.In Other Details

(၁၆) Narrative : ငွေလွှဲရခြင်း အကြောင်းအရင်းကို ဖြည့်ပါ။

(၁၇)"Initiate" ကို နိုပ်ပါ။

# မှတ်ရက်။ ကြယ်ပြထားသော text box အားလုံးကို ဖြည့်ပေးရမည်။

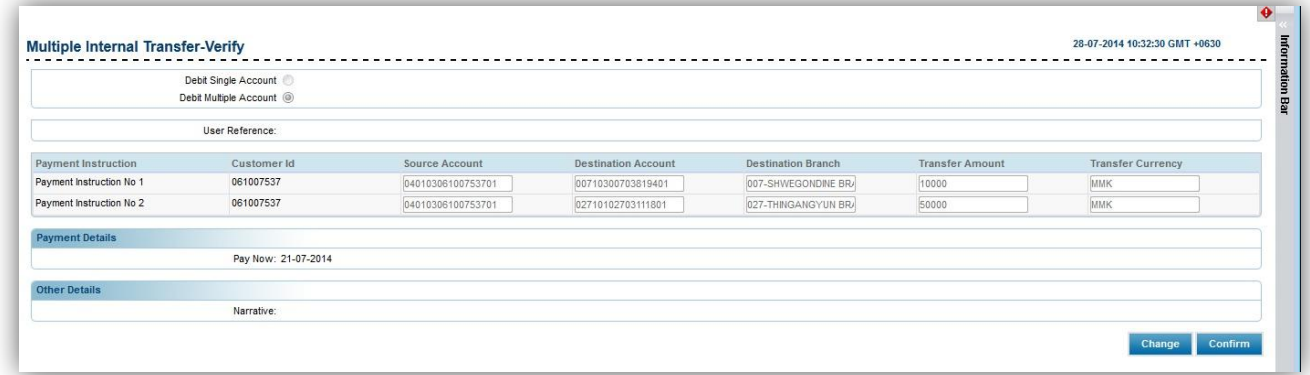

Customer need to check the information for the transfer.

(18) Click "Confirm"

 $\bullet$  Customer အနေဖြင့် transfer ပြုလုပ်မည့် အချက်အလက်များကို သေချာစွာ စစ်ဆေးရန် လိုအပ်ပါသည်။

(၁၈) "Confirm" ကို နိုပ်ပါ။

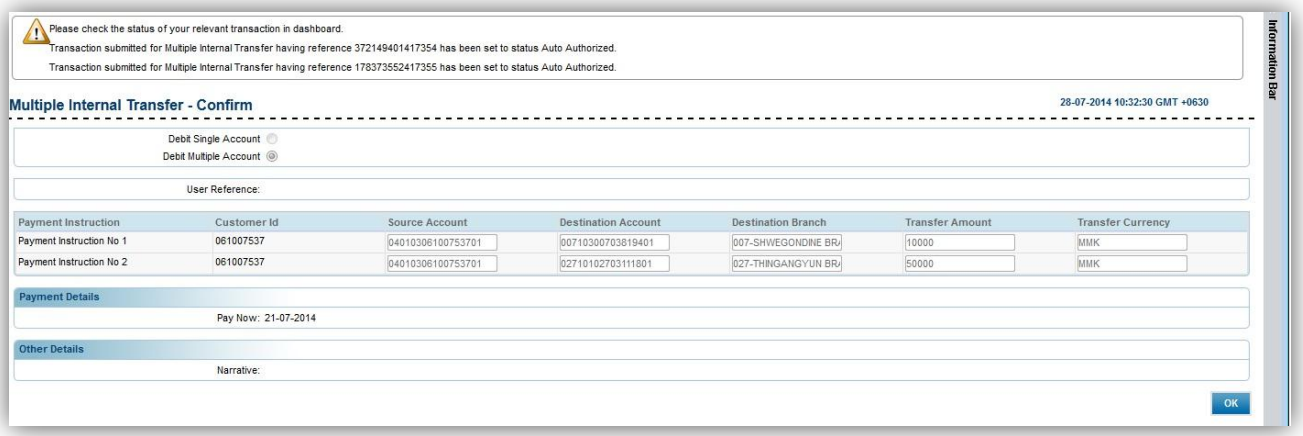

(19) Click "OK".

(၁၉) "OK"